## **Erste Schritte mit der Winbox von Mikrotik:**

1.) Wir starten als erstes mit dem Download der benötigten Software. >> http://mikrotik-training-center.de/index.php/remository?func=startdown&id=2

2.) Nach dem Download starten wir das erste mal die Winbox.

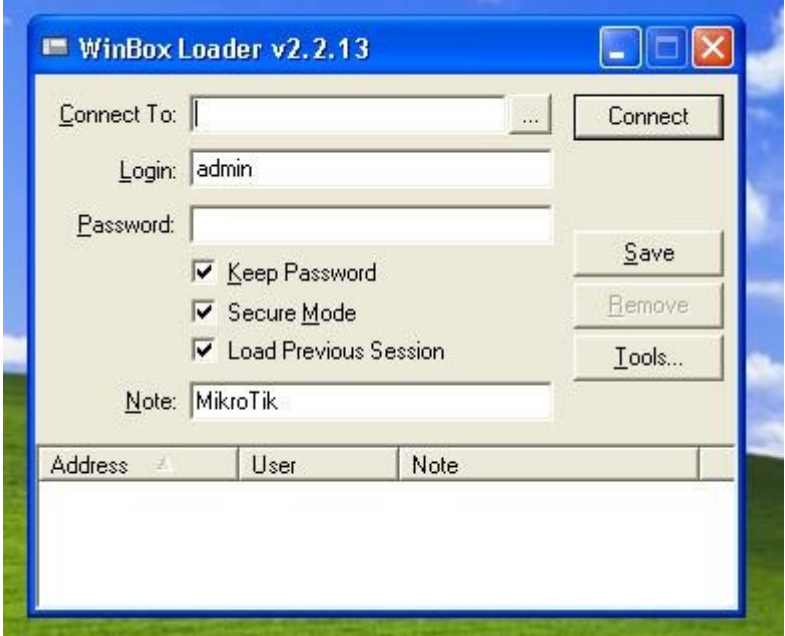

3.) Vorab ist jeder neue Router mit keinem Passwort versehen und der Loginname ist "admin".

4.) Nun wollen wir doch mal auf unseren neuen Router connecten und zwar gehen wir wie folgt vor. Wir klicken als erstes mal auf die 3 kleine Punkte links von dem "Connect"-Button um unseren Router im Netz zu finden.

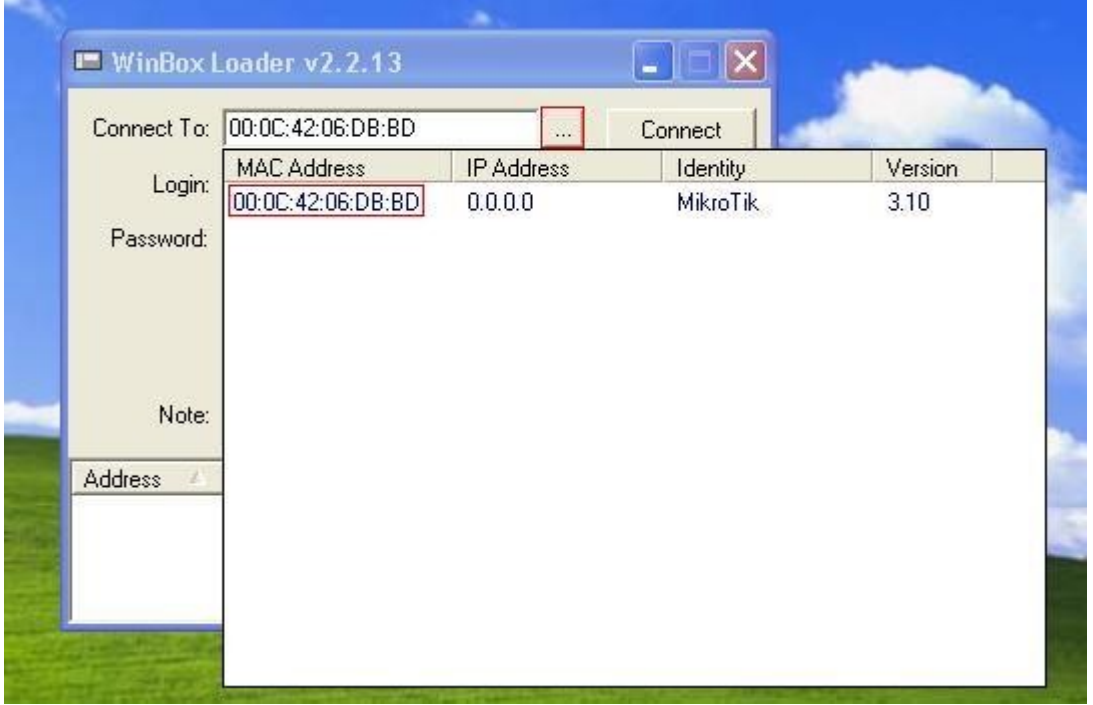

5.) Wird uns in der Liste was angezeigt, so wählen wir den Router aus und klicken auf die MAC-Adresse, da der neue Router standardmäßig noch keine IP-Adresse besitzt.

6.) Nun sind wir mit unserem Router verbunden und erstellen als erstes mal zur Sicherheit ein Passwort. Diese Option wählen wir links in der Liste über "Password" aus. Verwenden Sie hierzu ein sicheres Passwort mit mindestens 8 Zeichen Länge und gegebenenfalls Sonderzeichen.

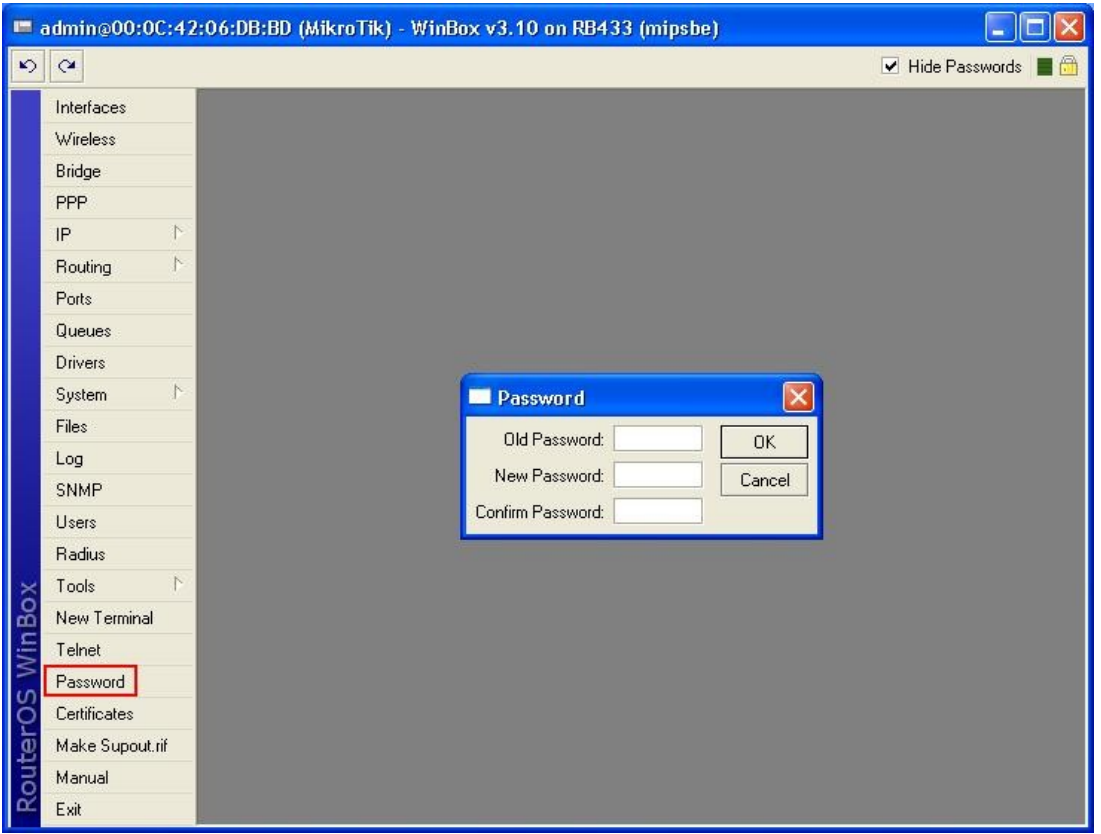

7.) Als nächstes können wir unserem Router auch noch eine eindeutige Identität zuweisen. Dies funktioniert über die Option in der Liste "System>Identity".

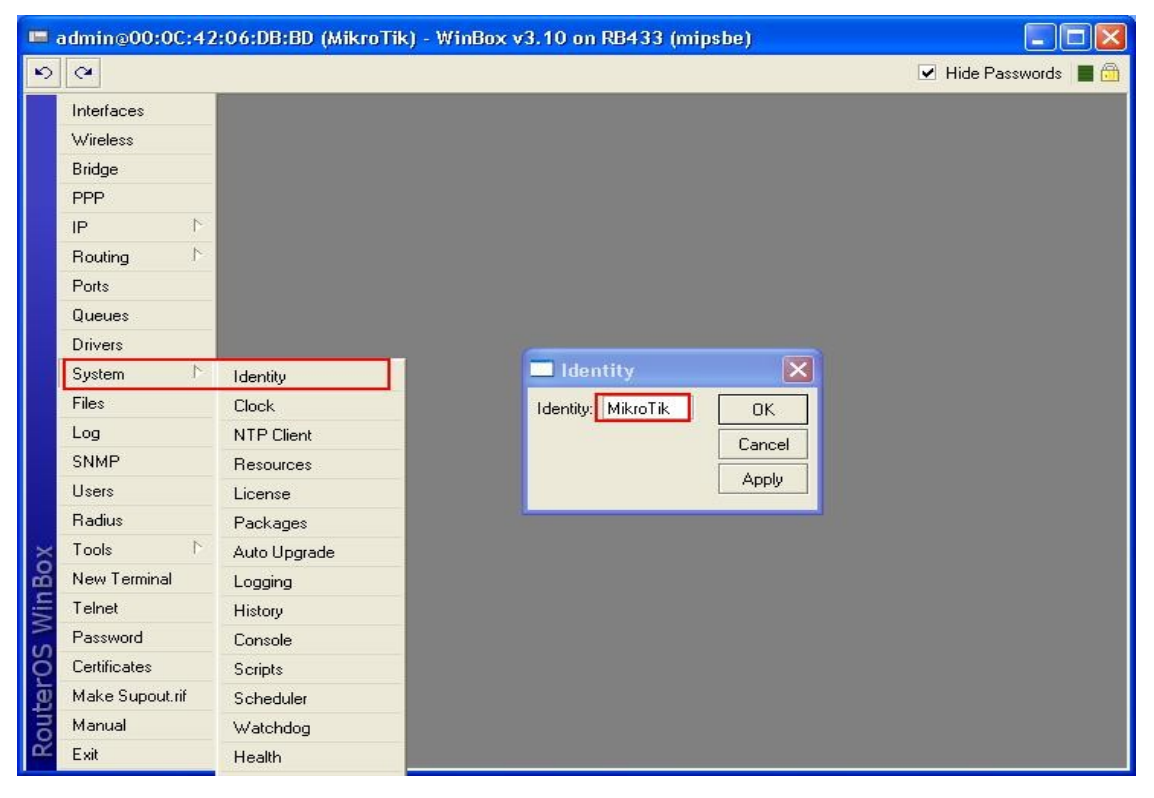

8.) Um den Router erst mal richtig testen zu können müssen wir ihm eine IP-Adresse zuweisen. Dies wird über die Option "IP>Addresses" konfiguriert. Nun im neuen Fenster richten wir diese nun ein bzw. fügen sie hinzu über das rote Plus links oben. Im folgenden neuen Fenster können wir nun mal für unsere Testzwecke die IP 192.168.1.1/24 einstellen. Das ganze richten wir für das Interface "ether1" ein. Die anderen beiden Optionen "Network und Broadcast" lassen wir leer, da dies automatisch ausgefüllt wird. Zur Info: das "/24" bedeutet, dass das Netz 256 Adressen beinhaltet (192.168.1.1-192.168.1.256).

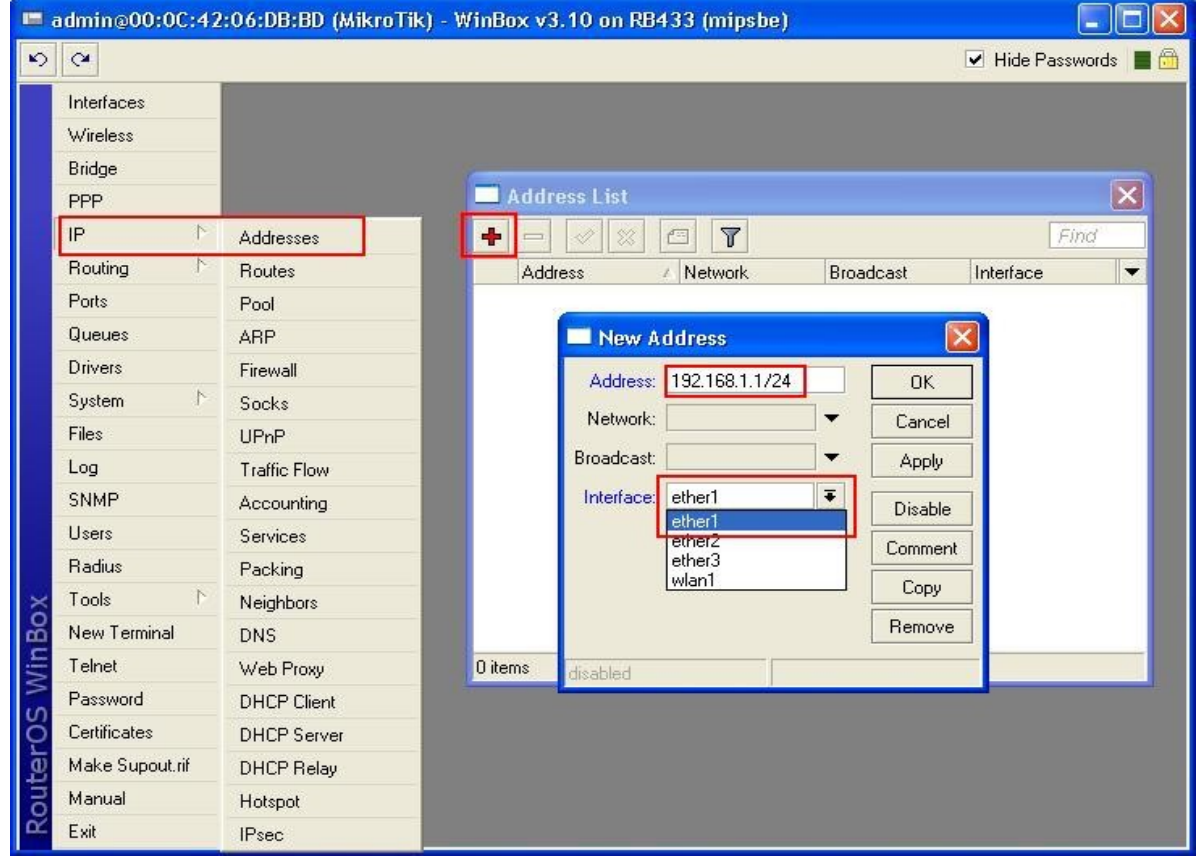

9.) Nun können wir unserem Rechner für die Testzwecke auch eine feste IP-Adresse zuweisen, sodass wir auf den Router auch über die IP-Adresse konnektieren können. Diese sollte dann so aussehen:

IP-Adresse = 192.168.1.2 Subnetmask = 255.255.255.0

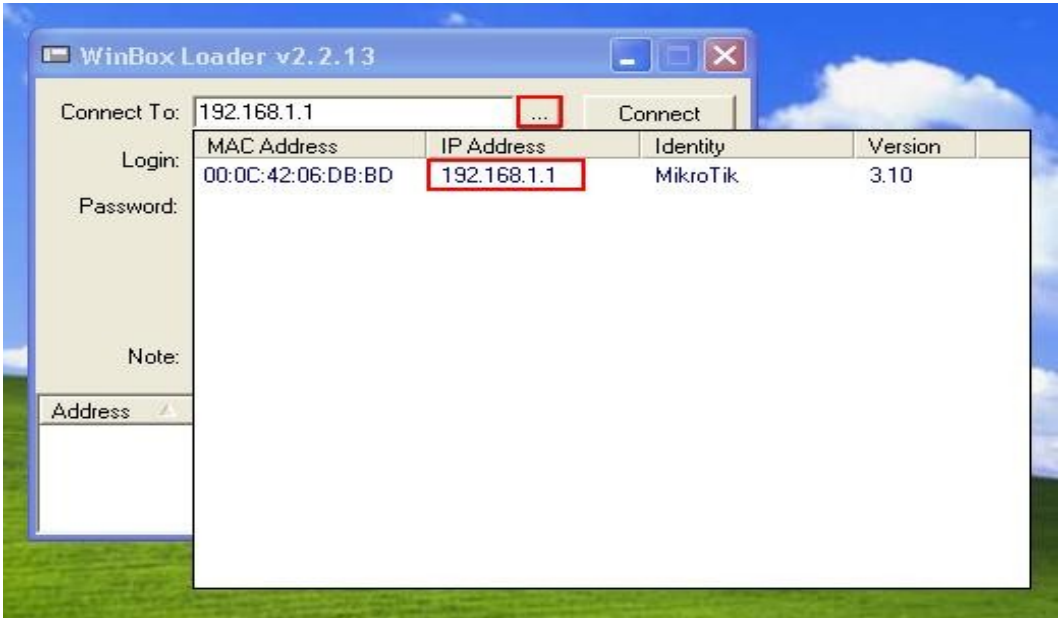

10.) Im großen und ganzen waren dies mal die ersten wichtigsten Schritte für die ersten Konfigurationen eines Mikrotik Routers über die Winbox.

## Zusatzinformation:

Falls Sie einen gebrauchten Router verwenden und die Zugangsinformation (Login, Passwort, IP-Adresse) wissen können Sie die Konfigurationen des Routers vollständig zurücksetzen. Jedoch müssen Sie zuerst auf den Router konnektieren und die Option "New Terminal" auswählen. Nun geben Sie einfach folgenden Befehl ein: "system reset-configuration". Anschließend werden Sie gefragt ob Sie dies wirklich durchführen möchten und bestätigen, indem Sie "y" für yes eingeben. Der Router wird nun zurückgesetzt. Nun müssen Sie wieder neu konnektieren über die MAC-Adresse und werden nochmals gefragt, ob Sie alles zurücksetzen wollen und bestätigen dies wieder. Ihr Router ist nun wieder auf Werkseinstellungen zurückgesetzt.

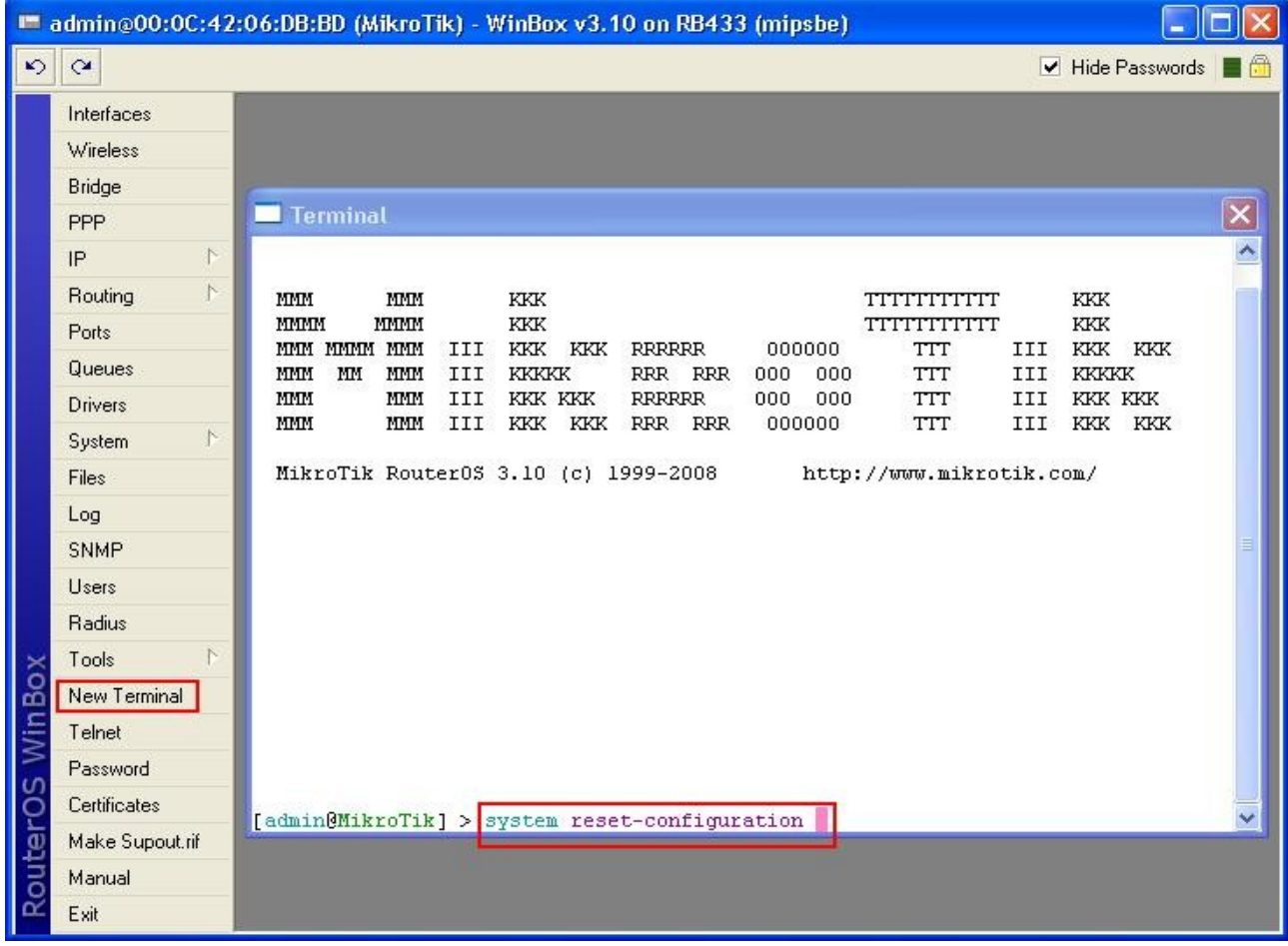

Viel Erfolg und Spaß wünscht ihnen

~~~~~~~~~~~~~~~~~~~~~~~~~~~~~~~~~~~~ Ihr MikroTik-Training-Center Team

>> www.MikroTik-Training-Center.de <<

Ihr MikroTik-Store Team

>> www.MikroTik-Store.eu <<

~~~~~~~~~~~~~~~~~~~~~~~~~~~~~~~~~~~~